# **آموزش Vensim** تهيه كننده: محمد مهدي نصيري خونساري دانشجوي دكتري مهندسي صنايع دانشگاه صنعتي شريف

**بخش اول - مقدماتي**

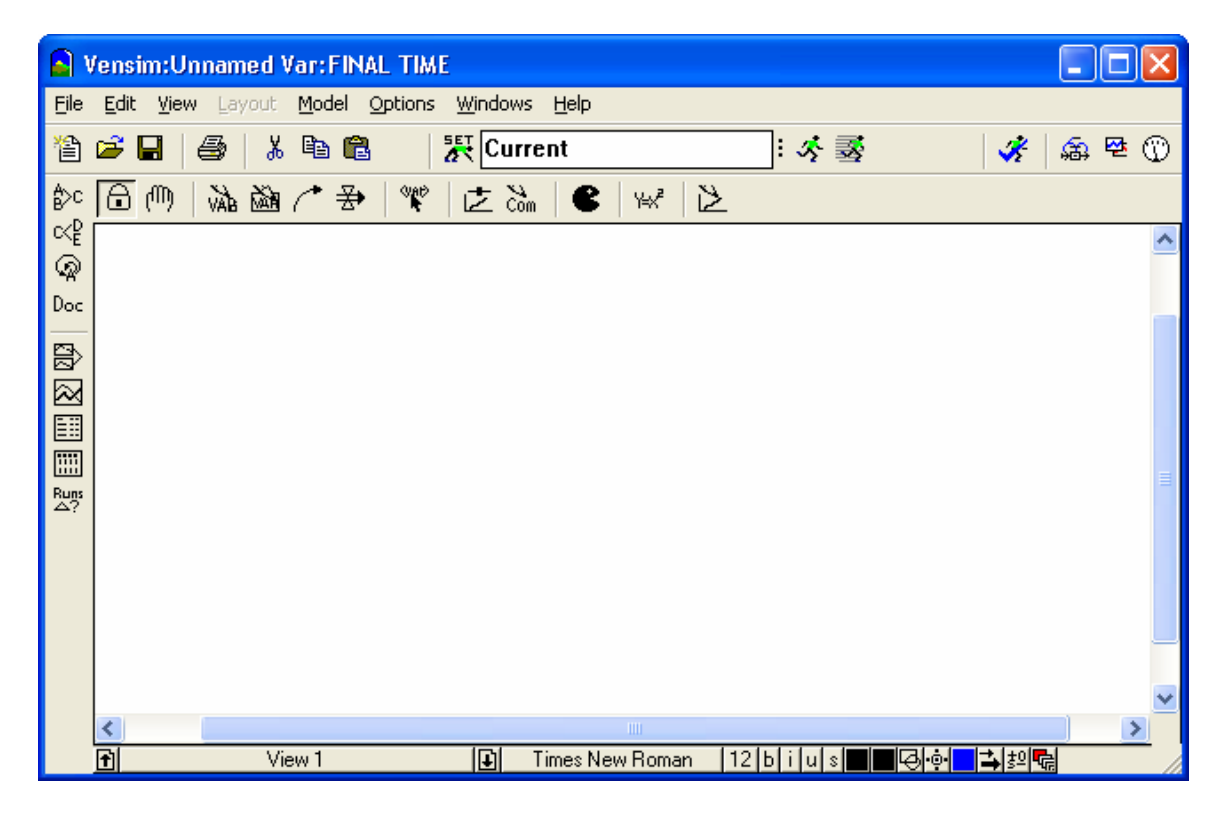

نوار عنوان، كه در بالاي شكل قرار دارد و شامل متن Time Final:Var Unnamed است. نوار ابزار اصلي كه در زير منوها قرار دارد و مانند معمول شامل copy, cut, paste, open, save, new است. مهمترين آيكون ها براي ساختن يك مدل ابزارهاي طراحي هستند كه در سمت چپ زير منوي اصلي و بالاي قسمت سفيد قرار دارند. جدول زير ابزارهاي طراحي را معرفي ميكند:

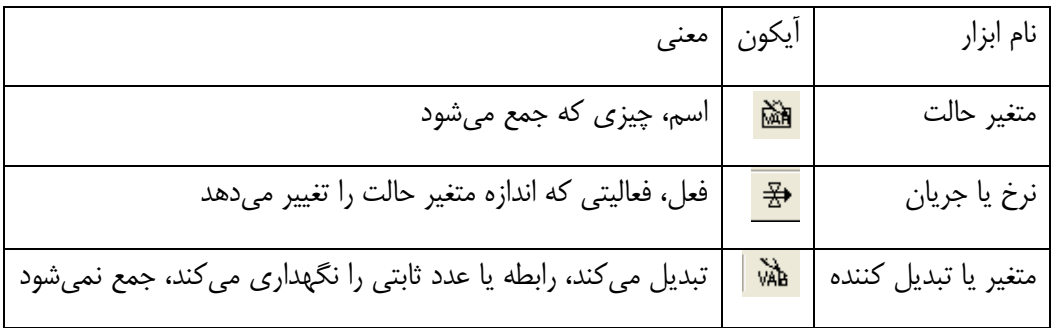

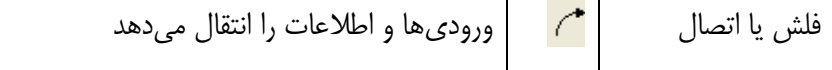

در Vensim يك متغير حالت يك اسم است و نشان دهنده چيزي است كه جمع ميشود. مثالهايي از متغير حالت : جمعيت، راديو اكتيويتي، اعتماد به نفس و پول هستند. در هر لحظه از زمان اندازهي متغير حالت يك تصوير از وضعيت سيستم را به ما ميدهد.

در Vensim روي آيكون متغير حالت كليك كنيد. بدون پايين نگاه داشتن دكمه ماوس، نشانگر را به وسط صفحه بياوريد، نشانگر چه شكلي پيدا ميكند؟

در وسط صفحه كليك كنيد تا يك متغير حالت را به صفحه اضافه كنيد. بدون اينكه دوباره كليك كنيد، نام متغير حالت را population تايپ نماييد.

سوال: ابزار دست را انتخاب كنيد، سپس روي population كليك كنيد و آن را به اطراف صفحه بكشيد،چه اتفاقي ميافتد؟

از منوي File گزينه Save را انتخاب كنيد يا روي آيكون Save روي نوار ابزار اصلي كليك كنيد. تا فايل ذخيره شود. يك نام با معنا انتخاب نماييد. اگر كار خود را به طور پي در پي ذخيره نماييد، در صورت بروز مشكل قسمت كمي از كار را از دست خواهيد داد.

# **نرخ يا جريان**

در حاليكه به زبان Vensim يك متغير حالت اسم است، يك نرخ يا جريان يك فعل است. يك نرخ يك فعاليت است كه مقدار متغير حالت را تغيير ميدهد. مثالهايي از اين فعاليتها عبارتند از تولد در جمعيت، واپاشي در پرتوزايي، تقويت اعتماد به نفس يا رشد پول. آيكون نرخ يك لوله به همراه شير را نمايش ميدهد. روي آيكون جريان كليك كنيد. چندين سانتيمتر قبل از متغير حالت كليك كنيد سپس روي متغير حالت كليك نماييد. نام جريان را growth بگذاريد.

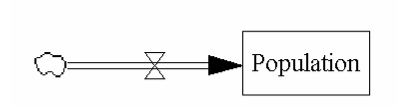

ميتوانيم به جاي اينكه تنها در جهت افزايش جمعيت جريان داشته باشيم با دوجهتي كردن نرخ در جهت كاهش نيز جريان داشته باشيم. براي اين كار ابتدا روي آيكون دست كليك كنيد. سپس روي دايره كوچكي كه در كنار شير قرار دارد كليک نماييد و چک باكس Arrowhead و سپس  $\rm{OK}$  را انتخاب كنيد. حال امكان كم شدن از جمعيت نيز وجود دارد.

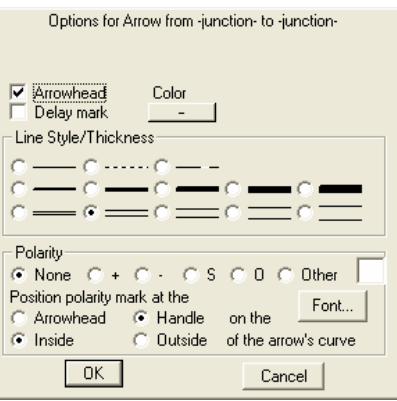

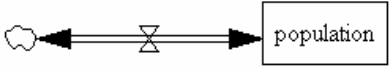

شكل دوجهتي را دوباره به صورت يك جهتي درآوريد. جهت اصلاح يك فعاليت ميتوانيم از متغيرهاي كمكي يا تبديل كننده استفاده كنيم كه در آن ميتواند يك رابطه يا عدد ثابت نوشته شود. براي مثال، براي جمعيت ميتوانيم نرخ ثابت رشد ۱۰ درصد را در نظر بگيريم.

به عنوان مثال براي يك واپاشي پرتوزا، ماده پرتوزاي بيسموت ۲۱۰ به ماده پرتوزاي پولونيوم ۲۱۰ واپاشي مينمايد. با نشان دادن مقدار بيسموت ۲۱۰ با A و پولونيوم ۲۱۰ با B/A ، نسبت  $\rm{B/A}$  در مدل واپاشي اهميت دارد. يك تبديل كننده ميتواند اين نسبت را نگه دارد.

آيكون متغير كمكي را كه شامل VAR و يك مداد بدون مستطيل است را انتخاب كنيد. پايين و سمت چپ نام جريان كليك نماييد. نام متغير كمكي را rate growth بگذاريد.

يك اتصال يك ورودي يا يك خروجي را ارسال مي كند. براي مثال در يك مدل جمعيت يك اتصال ميتواند اندازه نرخ رشد را از متغير كمكي به جريان رشد منتقل كند. در يک مدل واپاشي پرتوزا، اتصال ها از متغير حالت بيسموت ۲۱۰ (A) و از متغير حالت پلونيوم ۲۱۰ (B) به متغير كمكي براي نسبت A/B كه مورد استفاده در آن است متصل ميشوند.

در مدل جمعيت، هم نرخ رشد و هم ميزان جمعيت موجود بر روي رشد فعلي تاثير ميگذارند. اين ارتباط را با اتصال متغير كمكي نرخ رشد و متغير حالت جمعيت به جريان رشد ايجاد ميكنيم.

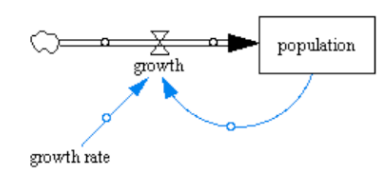

## **حذف كردن**

براي حذف يكي از اجزاي نمودار از ابزار حذف استفاده ميكنيم. وقتي يك آيتم را با استفاده از اين ابزار از مدل حذف ميكنيم، تمام جريانها و اتصالات مربوط به آن نيز حذف ميشوند.

#### **رابطهها و مقادير اوليه**

اكنون براي وارد كردن روابط و مقادير اوليه آمادهايم. براي شروع يك جمعيت اوليه را با كليك كردن روي ابزار رابطه تعريف ميكنيم. سه آيتم وارد شده كه ميتوانند مقدار يا رابطه بگيرند، سياه ميشوند. روي متغير population كليك نماييد تا پنجره شكل زير را ببينيد. براي يك جمعيت اوليه ۱۰۰ باكتري در محل مكان نما در Value Initial عدد ۱۰۰ را وارد كنيد. روي دكمه Syntax Check در گوشه چپ پايين پنجره كليك كنيد. در مقابل :Errors بلافاصله Vensim پاسخ ميدهد OK Equation.

در منوي آبشاري :Units گزينههايي وجود دارد، چون گزينه مناسب براي جمعيت موجود نيست، كلمه bacteria را تايپ نماييد.

شكل زير نشان ميدهد كه جمعيت انتگرال رشد است و مقدار اوليه جمعيت ۱۰۰ باكتري است:

 $P = \int_{a}^{b}$ growth dt

 $(new population) = (old population) + (change in population)$ 

- $=$  (old population) + growth  $*$  dt
- $=$  (old population) + (growth over 1 unit) \* (length of time step)

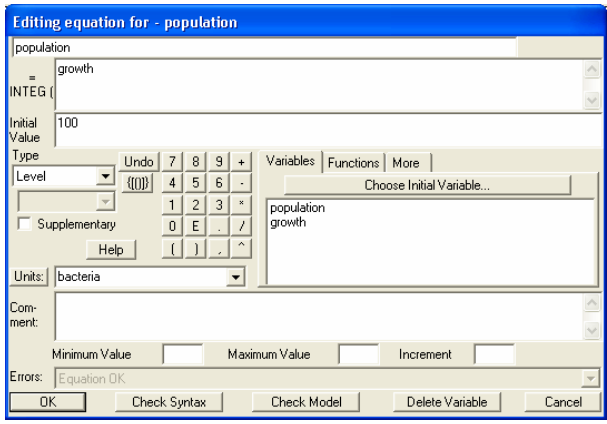

براي كامل شدن كار روي OK كليك كنيد.

روي متغير كمكي كليك كنيد و مقدار 0.1 را وارد نماييد و در قسمت واحدها 1/Hour را تايپ كنيد. OK را كليك كنيد. توجه كنيد كه پس از وارد كردن مقدار اوليه و نرخ رشد متغيرهاي مربوطه ديگر سياه نخواهند بود. حال براي وارد کردن فرمول رشد روي growth کليک نماييد. در قسمت Variable Initial Choose متغيرهايي که براي ساختن فرمول لازم است وجود دارند. با کليک روي آنها و گذاشتن علامت \* بين آنها فرمول رشد را بسازيد. براي واحد عبارت houteria/Hour را تايپ نماييد و  $\rm OK$  را کليک کنيد.

در منوي Model با انتخاب گزينه Check Units مي توانيد درست بودن واحدها را آزمايش نماييد. در صورتي که اين کار را انجام دهيد Vensim پيغام خواهد داد که واحدهاي شما درست نيستند. در واقع رابطه بين Month و Hour را متوجه نمي شود. براي اصلاح اين مشکل در منوي Model با انتخاب ...Settings پنجره Settings Model باز مي شود. Time for Units را به Hour تغيير دهيد و دکمه OK را فشار دهيد. اکنون مشکل واحدها حل شده است.

براي اين مثال، اجازه دهيد که طول زمان شبيه سازي و زمان بين گام هاي شبيه سازي را نيز تغيير دهيم. يک بار ديگر ...Setting را انتخاب کنيد. بگذاريد TIME INITIAL همان 0 باشد و TIME FINAL را به Hours 12 تغيير دهيد. همچنين در قسمت STEP TIME، 0.125 را انتخاب کنيد. بنابراين محاسبات براي شبيه سازي به جاي هر ساعت هر 0.125 ساعت انجام مي شوند. معمولا يک TIME STEP کوچکتر نتايج دقيقتري را توليد مي کند، اما باعث مي شود که شبيه سازي بيشتر طول بکشد. روي OK کليک کنيد. کليک کردن روي آيکون پرونده (Doc (باعث آشکار شدن فرمولهاي وارد شده مي شود.

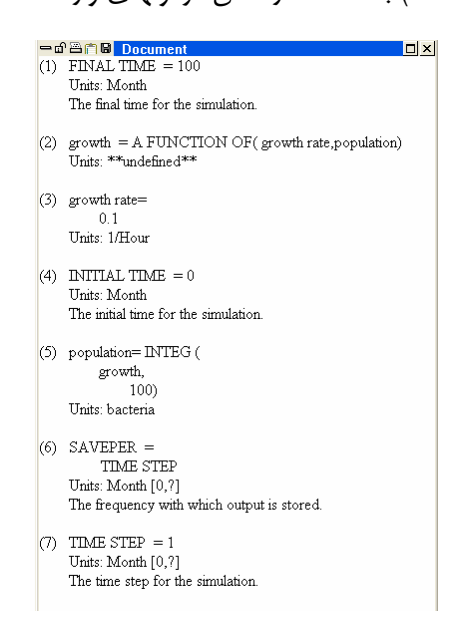

#### **يادداشت**

مستندسازي كار بسيار مهم است. ما ميخواهيم كه ديگران بتوانند مدل ما را به سرعت بفهمند. علاوهبراين ممكن است كه خودمان نيز به آساني آنچه كه منظورمان بوده را فراموش كنيم. ممكن است كه چند نسخه (version ( مشابه از يك مدل داشته باشيم كه بخواهيم تفاوت آنها را بدانيم.

براي اين منظور از comment استفاده ميكنيم. روي آيكون comment كليك نماييد تا شكل نشانگر ماوس تغيير كند. در نقطهاي از صفحه سفيد كليك كنيد و تايپ نماييد

 $\rm{OK}$  و تاريخ و نامتان را نيز وارد كنيد و OK را كليك "Unconstraint Growth Population Model" كنيد.

# **اجراي شبيهسازي**

براي اينكه بتوانيم مجموعه دادههاي شبيهسازي و همچنين نمودارها را به دست آوريم بايد شبيهسازي را اجرا كنيم. براي اين كار روي آيكون Simulation a Run كليك كنيد. اكنون نام مجموعه دادههاي نتيجه

شده Current نام دارد كه در جعبه متن نوشته شده است. مي توانيم تغييراتي مثل تغيير در STEP TIME يا طول زمان شبيهسازي را در Setup شبيهسازي ايجاد كنيم و سپس دوباره شبيهسازي را با نام ديگري اجرا نماييم.

## **نمودارها**

ابتدا با يك بار كليك كردن روي متغير حالت population و سپس با كليك كردن روي آيكون نمودار بلافاصله يك پنجره جمعيت در مقابل زمان ظاهر ميشود.

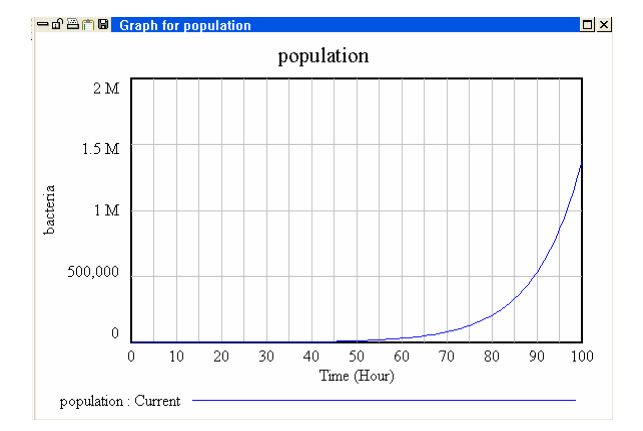

در قسمت سفيد صفحه مدل كليك كنيد تا پنجره نمودار جمعيت ناپديد شود. براي دوباره نمايش دادن خروجيها از آيكون Cutput Windows-show/circulate التي اقع است كليك T كنيد.

اغلب ما ميخواهيم كنترل بيشتري روي نمايش گرافيكي داشته باشيم. مثلا شايد بخواهيم چند نمودار را در يك پنجره داشته باشيم. بنابراين روي آيكون panel control كليك كنيد. اكنون قسمت Graphs را انتخاب نماييد. براي كشيدن يك نمودار جديد روي دكمه New كليك كنيد تا پنجره مربوطه باز شود. در قسمت Title تايپ نماييد Population and Growth. در قسمت Variable بر روي دكمه Sel كليك كنيد و growth را از ميان گزينهها انتخاب نماييد. كار را با انتخاب population براي متغير سطر بعد ادامه دهيد. حال  $\rm OK$  را كليک كنيد. براي ديدن نمودار روي  $\rm Display$  كليک نماييد. چون نمودارها شكل يكساني دارند و مقياسها متفاوت هستند، نمودارها روي هم افتادهاند. براي اينكه نمودارها را در يك مقياس نمايش دهيم، به panel control برگرديد و بر روي Modify كليك نماييد. اكنون Scale را براي هر دو متغير علامت بزنيد و I, OK را كليك كنيد. براي نمايش نمودار اصلاح شده بر Display كليك كنيد.

به طور پيش فرض، Vensim از رنگهاي مختلفي براي نمايش نمودارها استفاده ميكند. براي چاپ با يك چاپگر سياه و سفيد، گزينههاي مختلفي از طريق ..Options در منوي Options در اختيار داريم. براي اينكه هر نمودار شماره گذاري شود روي Lines Graph on Markers Line Show كليك نماييد. گزينههاي قابل استفاده ديگر در قسمت Color for Display, Print & Clipboard، عبارتند از Monochrome براي نمودارهاي سياه و سفيد و lines solid Only براي خطهاي كامل به جاي خطهاي بريده و نقطهچين.

براي جلوگيري از اعمال تغييراتي كه بعد از ميخواهيم بدهيم در نمودار روي آيكون قفل در قسمت بالا و سمت چپ نمودار كليك نماييد. براي چاپ نمودار روي دكمه بعدي و براي كپي كردن نمودار در clipboard بر روي دكمه بعدي يعني content window Export كليك كنيد اين كار به شما اجازه ميدهد كه نمودار را به نرم افزار ديگري مثل Word انتقال دهيد.

#### **جدولها**

ساختن جدول ها را مانند نمودارها از آيکون panel control شروع مي کنيم. از panel control مي توانيم جداول موجود را تغيير دهيم يا اينكه جدول جديدي ايجاد كنيم. بر روي نمودار Population and Growth و سپس روي كپي كليك كنيد. بر روي دكمه Table As كليك كنيد تا panel table را مشاهده نماييد. در جعبه متن Name نام را به Table Population and Growth تغيير دهيد. down Running را از قسمت Time انتخاب كنيد تا مقادير زمان را در يک ستون پايين صفحه مشاهده كنيد. اكنون  $\rm OK$  را كليک كنيد.

# **ابزارهاي ورودي/خروجي**

مي توانيم مقادير اوليه و ثابت ها را با انتخاب ابزار equation و سپس كليك كردن بر متغير دلخواه تغيير دهيم. براي نمايش تصويري، بر آيكون Object Output Input كليك كنيد. در منطقه كار مدل كليك كنيد

تا Object را در آنجا قرار دهيد. بلافاصله panel Setting Object Output Input ظاهر مي شود. روي Constant كليك و rate growth را انتخاب كنيد. بايد مقاديري بين ۰ و ۰/۲ داشته باشد. پس از كليك كردن بر OK نوار تنظيم rate growth ظاهر مي شود. آيكون SET كه در كنار نام مجموعه داده ها قرار دارد نوار تنظيم را فعال مي كند. براي آزمايش مقدار ٠/٠٩ را براي مقدار نرخ رشد تنظيم كنيد. بر روي آيكون Simulation a Run يك بار ديگر كليك كنيد تا اين بار شبيه سازي با مقدار جديد براي نرخ رشد اجرا شود. براي اينكه بدون اجراي شبيه سازي با برگرداندن نرخ رشد به مقدار اوليه كار را تمام كنيد، روي آيكون STOP در سمت چپ نام مجموعه داده كليك نماييد.

## **بخش دوم- پيشرفته**

در اين بخش مطالبي مانند توابع و ثابت هايي از قبيل ELSE THEN IF، ABS، INITIAL، EXP، TIME، TRAIN PULSE، STEP TIME؛ اپراتورهاي ارتباطي و منطقي؛ نمودارهاي مقايسهاي؛ و ورودي گرافيكي را معرفي مينماييم.

پس از كليک كردن بر ابزار رابطه  $\frac{1}{2}$ و يک متغير حالت، جريان و يا تبديل كننده ميتوانيم يک رابطه را وارد مدل نماييم. كليك كردن بر قسمت Functions متوجه ميشويم كه ليستي از توابع از پيش تعريف شده وجود دارد. در قسمت More اپراتورهاي ارتباطي يا منطقي اضافي وجود دارند كه ما را قادر ميسازد كه تعداد بيشتري از موقعيتها را مدلسازي كنيم.

- **برخي از توابع Vensim**
	- $n$  قدر مطلق  $\overline{ABS(n)}$
- *AND*: اپراتور منطقي «وَ»
	- $x$  به توان  $e$  :*EXP(x)*
- *s2* اينصورت غير در ميشود اجرا *s1* ،باشد درست *l* اگر :*IF THEN ELSE(l,s1,s2)*
	- $x$  مقدار اوليه  $:Initial(x)$
	- $x \sim i$  : جزء صحيح:  $INTEGR(x)$
	- $b$  در مبنای  $x \in LOG(x,b)$ 
		- $x$  :  $LN(x)$  :  $LN(x)$
	- *x2* و *x1* ماكزيمم : *MAX(x1,x2)*
	- *x2* و *x1* ميانگين : *MEAN(x1,x2)*
		- *x2* و *x1* مينيمم : *MIN(x1,x2)*

*(e,i,d,s(TRAIN PULSE* : پالس به مقدار ۱ كه در زمان *s* در هر بازه زماني *i* تا زمان *e* ميرسد و هر پالس به مدت *d* ادامه خواهد داشت.

 $x$  دوم  $SORT(x)$  $f$  : تغيير يكباره به ارتفاع *h* در زمان *t* **برخي از ثابتهاي Vensim** Time Final : زمان تمام شدن شبيهسازي Time Initial : زمان ابتدايي شبيهسازي Saveper : طول زمان بين ذخيرهسازي دادههاي شبيهسازي شده، كه ضريبي از Step Time است. Time: زمان جاري شبيهسازي Step Time: نمو زمان

#### **Initial, EXP, Time**

فايل unconstrained.mdl را باز كنيد و يك كپي از آن را با نام unconstrainedError.mdl ذخيره نماييد. نام مجموعه داده را به ErrorDS تغيير دهيد.

اين فايل يك رشد بدون محدوديت را كه در آن نرخ تغيير جمعيت P برابر P0.1 با جمعيت اوليه 100 است را *e P <sup>t</sup>* مدل مي كند. از طرف ديگر با روش تحليلي به اين رسيديم كه 100= . فرض كنيد كه ميخواهيم مقادير 0.1 تحليلي جمعيت را در نموداري با مقادير شبيهسازي آن مقايسه كنيم. ميخواهيم كه شبيهسازي را با مقادير اوليه مختلف براي جمعيت اجرا كنيم. بنابراين نميخواهيم هر بار مقدار 100 را در رابطه تايپ نماييم. Vensim تابع Initial را براي بازگرداندن مقدار اوليه متغير حالت، نرخ يا تبديل كننده مهيا كرده است. بنابراين متغير (تبديل كننده) population\_init را تعريف و يك اتصال را از population به آن وصل ميكنيم. پس از انتخاب Initial به عنوان Type در قسمت Variables متغير population را انتخاب كنيد. پس از كليك كردن OK درمييابيم كه اتصال از population به population\_init حذف شده است. در كنار جمعيت اوليه ما به يک مقدار پويا از زمان احتياج داريم كه در فرمول تحليلي بيايد. روي ابزار متغير سايهاي ١٩٣١م و سپس روي  $\times$ Time مدل كليك كنيد. از پنجره باز شده Time را انتخاب كنيد. يك جزء به صورت خاكستري با نام ظاهر ميشود.

*e P <sup>t</sup>* يك متغير با نام population\_analytical براي ذخيرهسازي مقدار تحليلي براي جمعيت 100= در 0.1 زمان *t* بسازيد. چون پاسخ به دست آمده به صورت تحليلي از جمعيت اوليه، نرخ رشد و زمان استفاده ميكند، از .كنيد متصل analytical\_population به> Time> و growth rate ،init\_population حال با استفاده از ابزار رابطه روي آن كليك كنيد. پس از انتخاب population\_init و تايپ \* روي قسمت Functions كليك نماييد. اكنون *EXP* را انتخاب نماييد و دكمه Sel Add را بزنيد. حال روي growth و <Time <را وارد نماييد. rate كليك كنيد تا آن را داخل پرانتز قرار دهيد. حالا \* تمرين ١: يک متغير كمكي با نام relative\_error بسازيد كه خطاي نسبي را نشان دهد. يعني

.<br>|correct - result|<br>|correct| . يک نمودار براي آن رسم كنيد.

#### **PULSE TRAIN**

براي ادامه كار از فايل اوليه يعني unconstrainted.mdl يك كپي با نام pulse.mdl ذخيره نموده و آن را باز نماييد. نام مجموعه داده را به PulseDS تغيير دهيد. همچنين واحد زماني را به ساعت، زمان نهايي را به ۸ ساعت و واحد جمعيت را به bacteria تغيير دهيد.

فرض كنيد يك محيط رشد بدون محدوديت براي باكتريها در آزمايشگاه وجود دارد و دانشمند هر ۸ ساعت ٥٠ عدد از آنها را برميدارد. براي مدل كردن اين وضعيت از TRAIN PULSE استفاده كنيد.

# 50\*PULSE TRAIN(1,0,8,8)

نرخ removal را به صورت خارج شونده از جمعيت بسازيد. سپس متغيرهاي كمكي removed amount، time removal init و removal of frequency را ايجاد كنيد. هر يك از آنها را به removal وصل نماييد. حال فرمولها را وارد كنيد و نموداري براي جمعيت و جداولي براي رشد، خروجي و جمعيت بكشيد. **منطق**

براي ادامه كار از فايل unconstrainted.mdl يك كپي به نام logicIF.mdl ايجاد كنيد. فايل جديد را باز كنيد و نام مجموعه داده را به LogicIFDS تغيير دهيد. به عنوان مثال ميخواهيم نرخ رشد جمعيت باكتريها اگر جمعيت از يك حد آستانه كمتر باشد ۱۰ درصد و در صورتي بيشتر بودن ۵ درصد باشد.

IF THEN ELSE (condition, choice1, choice2)

در رابطه rate growth عبارت زير را وارد ميكنيم.

IF THEN ELSE (population < threshold, 0.1, 0.05)

يك متغير كمكي به نام threshold به مدل اضافه كنيد و از آن و از جمعيت اتصالي به rate growth وصل كنيد.

# **ورودي گرافيكي**

همان فايل قبلي را اين بار mdl.graphinput نامگذاري كنيد و آن را باز كنيد. گاهي اوقات ما روند تغيير يك متغير را ميدانيم بدون اينكه بتوانيم براي آن رابطهاي بنويسيم. متغير سايهاي <Time <را ايجاد و آن را به rate growth متصل كنيد. حال پنجره رابطه را براي rate growth باز كنيد و براي Type نوع Auxiliary را تعيين نماييد. حال از جعبه پاييني كه Normal را نشان ميدهد، گزينه Lookup with را انتخاب نماييد. اكنون از قسمت Variables، Time را انتخاب كنيد. بر روي Graph As كليك نماييد. در اينجا هم ميتوانيم مقادير داراي رابطه زمان و نرخ رشد را تايپ كنيم و هم ميتوانيم به صورت يك نقطه از نمودار انتخاب كنيم. حداكثر زمان را در max-X برابر 40 و حداكثر نرخ رشد را در max-Y برابر 0.1 قرار دهيد. با كليك كردن روي نمودار، نموداري مانند شكل زير بسازيد. اكنون شبيهسازي را اجرا نماييد.

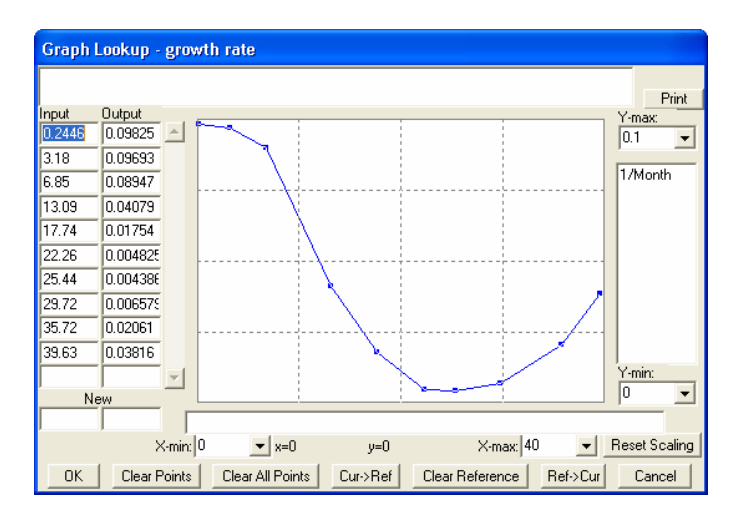

به اين ترتيب نمودار زير براي جمعيت به دست خواهد آمد.

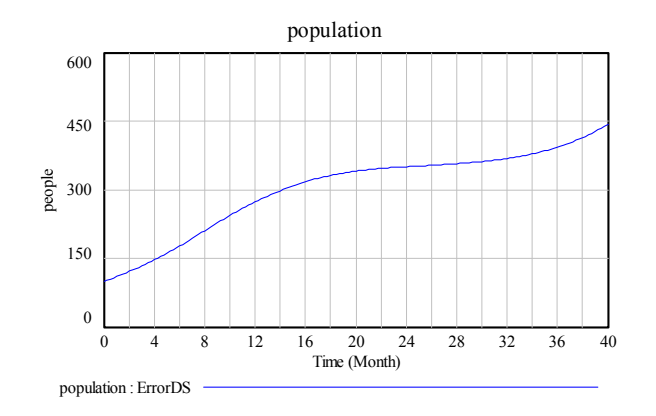